# **MICROSOFT EXCEL**

## **ADMINISTRACIÓN DE LIBROS**

#### **Crear Un Nuevo Libro**

Al comenzar a trabajar con Excel, automáticamente se genera un libro en blanco en el cual podemos empezar a trabajar. Pero si se desea, se puede comenzar a trabajar con otro nuevo. Este comando permite crear un nuevo libro.

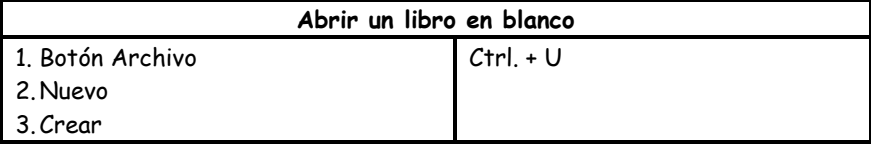

## **Guardar Un Libro Por Primera Vez**

Es conveniente guardar el libro nada más al empezar a trabajar con cualquier programa, y guardar los cambios cada cierto tiempo, para evitar pérdidas de trabajo debidas a cortes de energía eléctrica o errores del sistema, para así recuperarlo posteriormente y continuar trabajando.

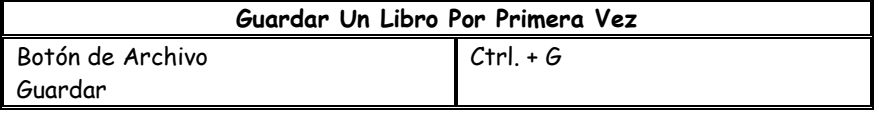

## **Guardar Los Cambios**

Después de guardar el libro por primera vez, debe ir guardando a medida que se efectúan cambios en el libro. Con esta acción el contenido del archivo se actualizará.

## **Guardar Como**

个的现在时间的时候,我们也不能会在了,我们也不能会在我们的人们也不能会在我们的时候,我们也不能会在我们的时候,我们也不能会在我们的时候,我们也不能会在我们的时候也不能会在<br>第2012年12月12日,我们也不是我们的人们也不能会在我们的人们也不能会在我们的地位的地位的地位的地位的地位的地位的地位的地位的地位的地位的地位的地位的地位和地位的地位的地位的地位的地位的地位的地位

Se utiliza cuando se quiere guardar el libro con otro nombre, en otra unidad o carpeta o como otro tipo de archivo. Guardar

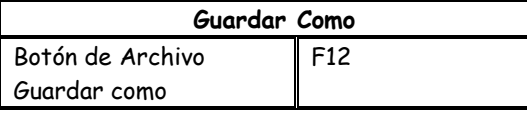

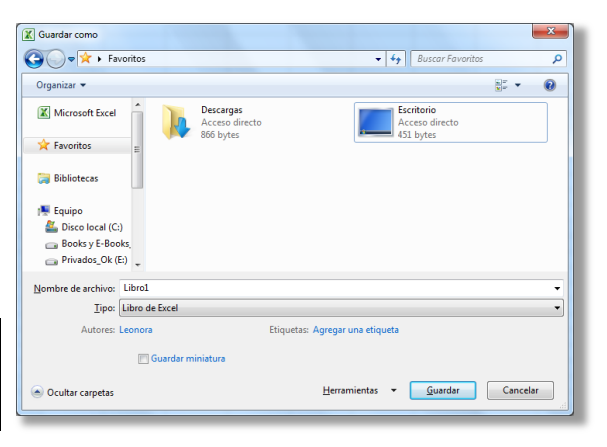

የበሚያስት የሚመረውን የሚያስት መዋህም የሚያስት የሚያስት አንድ የሚያስት የሚያስት የሚያስት የሚያስት የሚያስት የሚያስት የሚያስት የሚያስት የሚያስት የሚያስት የሚያስት የሚያ<br>የአገሪቱ የሚያስት በአገሪቱ የሚያስት የሚያስት የሚያስት የሚያስት የሚያስት የሚያስት የሚያስት የሚያስት የሚያስት የሚያስት የሚያስት የሚያስት የሚያስት የሚያስት የሚያስት የሚ

Cuando guardas por primera vez o pulsas en guardar como entonces aparecerá una ventana como la que se muestra en la parte superior con las siguientes opciones:

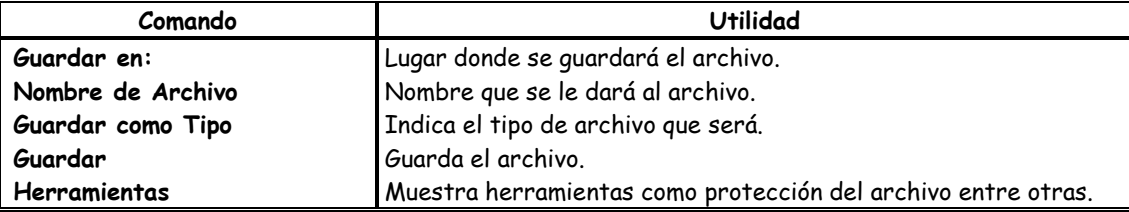

**Nota:** Es muy importante recordar dónde se guarda el archivo y con qué nombre, si no después resulta difícil encontrar el archivo.

## **Abrir Un Libro Existente**

Este comando nos permite recuperar un libro ya ha sido creado y que se encuentra alojado en alguna unidad de almacenamiento externa o del equipo.

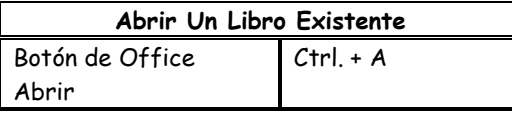

Cuando pulsas sobre el comando guardar aparecerá una ventana como la que se muestra en la parte superior con las siguientes opciones:

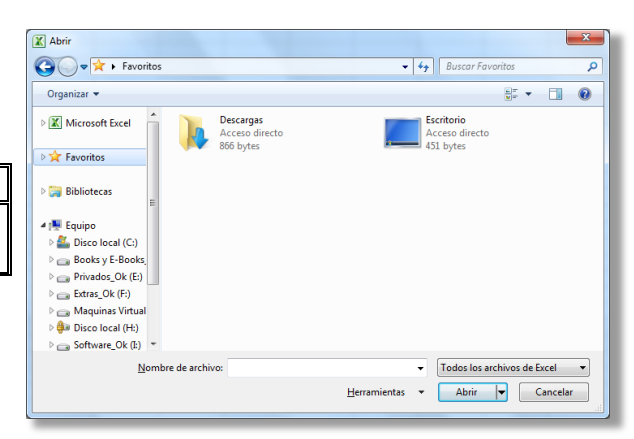

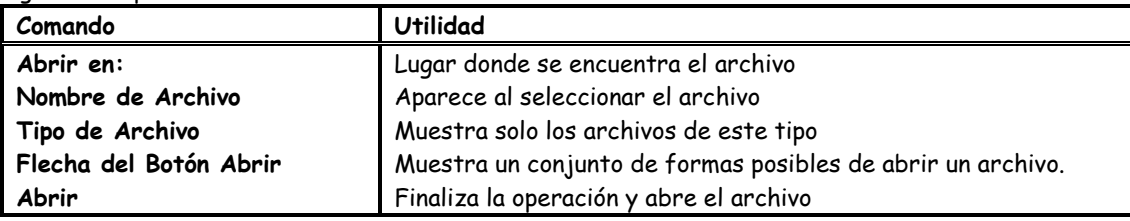

#### **Cerrar el libro**

Este comando permite cerrar el libro activo y dejar a Excel abierto con o sin demás archivos abiertos. Para cerrar un archivo que ha creado o abierto puede realizar cualquiera de las siguientes acciones.

#### **Salir del Programa**

个的现在时间的时候,我们也不能会在了,我们也不能会在我们的人们也不能会在我们的时候,我们也不能会在我们的时候,我们也不能会在我们的时候,我们也不能会在我们的时候也不能会在<br>第2012年12月12日,我们也不是我们的人们也不能会在我们的人们也不能会在我们的地位的地位的地位的地位的地位的地位的地位的地位的地位的地位的地位的地位的地位和地位的地位的地位的地位的地位的地位的地位

Cierra la aplicación de Microsoft Excel con todos los archivos que encuentran abiertos. **Nota:** si realizo cambios en el archivo y decide cerrar el archivo o salir de la aplicación, Excel preguntará si deseo guardar los cambios que no han sido guardados.

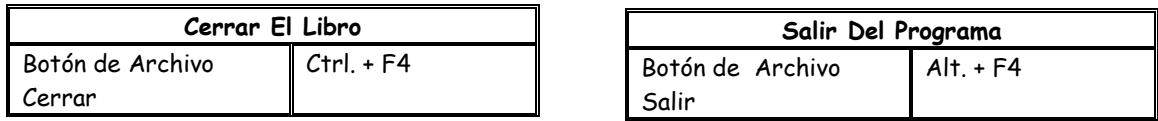

#### **Proteger un archivo con contraseña de Apertura y Escritura**

Al proteger un archivo es la forma más segura de evitar que gente no deseada realice cambios en el archivo tenemos la opción de colocarle una contraseña de escritura y si lo que deseamos es que no puedan siquiera ver el contenido de nuestro archivo entonces le agregaremos una contraseña de apertura el cuál impedirá abrir el archivo sin antes ingresar la contraseña indicada.

Para guardar el archivo con protección se realizan los siguientes pasos estando en la ventana de Guardar Como:

- $\checkmark$  Herramientas
- Opciones Generales
- $\checkmark$  Ingresar contraseña(s) de Apertura y/o Escritura
- $\checkmark$  Al pulsar aceptar pide se confirme lo cual haremos reescribiendo la(s) contraseña(s)

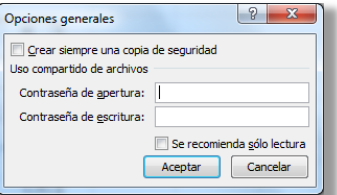

የበሚያስት የሚመረውን የሚያስት መዋህም የሚያስት የሚያስት አንድ የሚያስት የሚያስት የሚያስት የሚያስት የሚያስት የሚያስት የሚያስት የሚያስት የሚያስት የሚያስት የሚያስት የሚያ<br>የአገሪቱ የሚያስት በአገሪቱ የሚያስት የሚያስት የሚያስት የሚያስት የሚያስት የሚያስት የሚያስት የሚያስት የሚያስት የሚያስት የሚያስት የሚያስት የሚያስት የሚያስት የሚያስት የሚ